## **Quick Start Guide (EN)**

#### **WLAN Setup 1**

- 1. Press the [POWER] key on the display tablet to turn it on.
- 2. Tap **Settings** on the home screen and then **WLAN** to configure Wi-Fi setting.
- 3. Select the desired Wi-Fi connection from the list. (Password may be required for secured networks).
- 4. When **Connected** appears, it indicates that it is properly connected to the network.

#### **Register and Download Software 2**

#### **1. Launch app:**

Tap on the application icon on the home screen, and then tap on **Login** on the upper right corner of the screen.The following screen will appear.

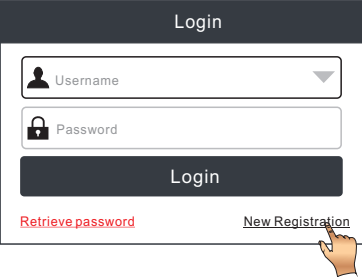

#### **2. Create an App Account:**

Tap on **New Registration**, input the information (items with \* must be filled) and then tap on **Register**.

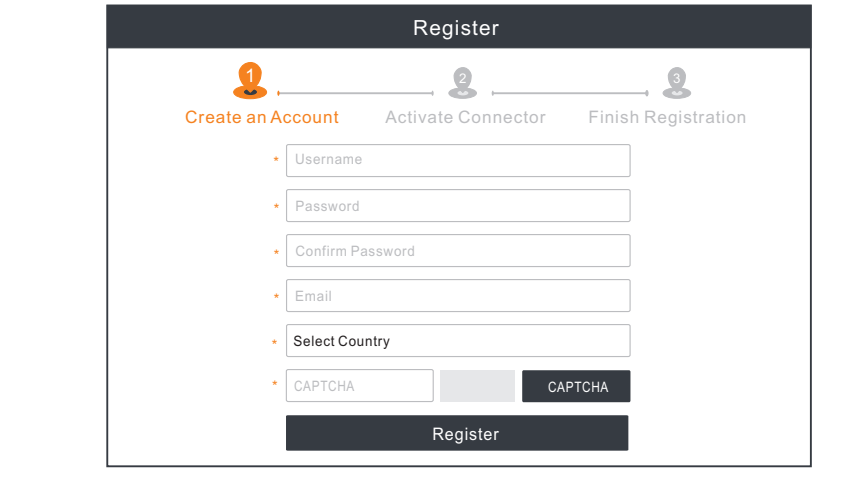

#### **2 Register and Download Software(Cont.)**

#### **3. Activate VCI:**

Input the Product S/N and Activation Code (can be obtained from the password envelope), and then tap on **Activate**.

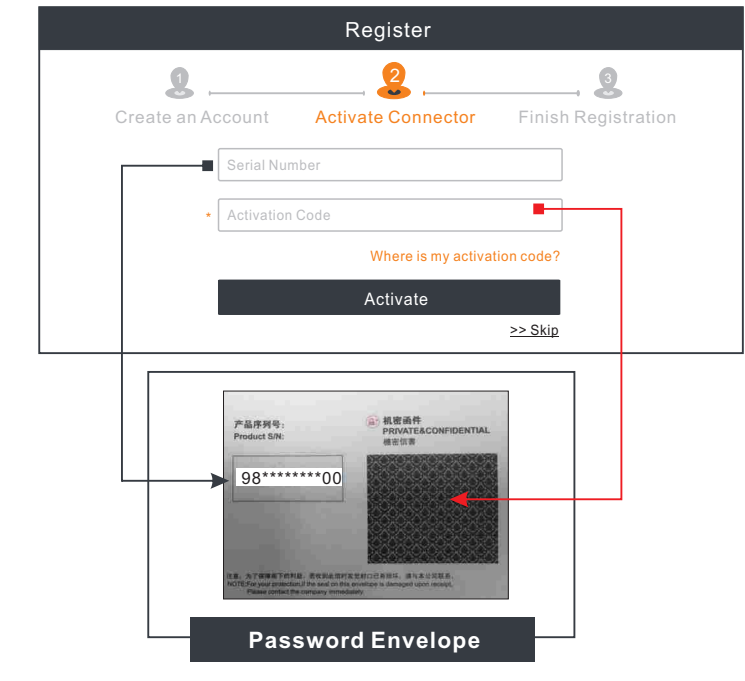

#### **4. Finish Registration:**

Tap on **Yes** to enter the vehicle software download screen. Tap on **Update** on the update page to start downloading.

Once downloading finished, the software packages will be installed automatically. **Note:** When downloading the diagnostic software or checking for updates it is important to make sure the tool has a strong Wi-Fi connection.

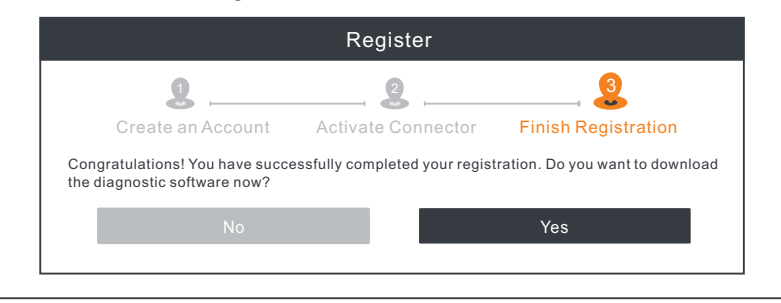

## **Quick Start Guide (EN)**

### **3 Vehicle Connection 1. OBD II Vehicle Connection 1. OBD II Vehicle Connection 2. Non-OBD II Vehicle Connection 2. Non-OBD II Vehicle Connection** VCI  $\rightarrow$  OBD I Adaptor To Vehicle's DLC Port Non-16pin Connector To Cigarette Lighter Receptacle |< Cigarette Lighter Cable To Vehicle's Battery | < Fig. Battery Clamps Cable B A Directly plug the VCI into vehicle's DLC port or use the OBD II extension cable to connect the VCI to the vehicle's DLC port. Use the diagnostic cable to connect the VCI device to the vehicle's DLC port. **B For Commercial Vehicle Edition**/**Diesel** & **Gas Vehicle Edition** VCI **Diagnostic Cable** To vehicle's DLC Non-16pin Connector<sup>\*</sup> To AC Outlet To Cigarette Lighter Receptacle To Vehicle's Battery Power Adaptor Cigarette Lighter **Battery Clamps Cable** A B C **A For Passenger Car Edition**

Notes: For commercial vehicles, refer to the above connection method to proceed. For passenger vehicles, replace the "Non-16pin connector" with "OBD I adaptor" + "non-16pin connector(for passenger vehicle)". Other connections shall also apply.

#### **4 Start Diagnostics**

#### **Preparation**

- $\cdot$  The ignition is turned on.
- $\cdot$  The vehicle battery voltage is 9-14 volts or 18~30 volts.
- $\cdot$  The throttle is in the closed position.

Three diagnostic methods are available:

 **Intelligent Diagnostics:** 

The system will automatically guide you directly to the fix and help you eliminate guesswork, without step-by-step manual menu selection.

 **Local Diagnostics:** 

You need to manually select the menu-driven command.

 **Remote Diagnostics:** 

This helps repair shops or mechanics to diagnose a remote vehicle, and launch instant messages, allowing for improved efficiency and faster repairs.

For new users, the Local Diagnostics is recommended as follows:

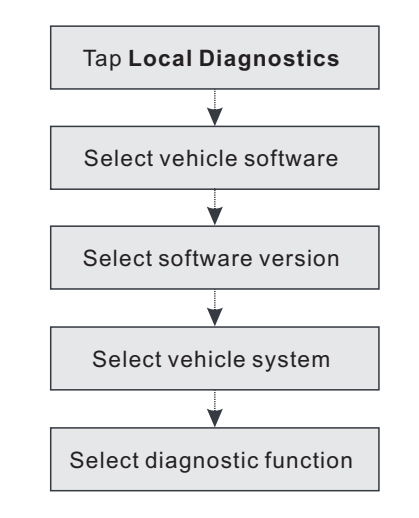

\*Note: Pictures illustrated here are for reference purpose only. Due to continuing improvements, actual product may differ slightly from the product described herein and this Quick Start Guide is subject to change without notice. For more detailed operations, please refer to the User Manual.

## 制作要求:

# 纸张要求:原始文档为A4大小 (297mm x 210mm),按1:1输出 印刷要求:彩色印刷,80g内页纸